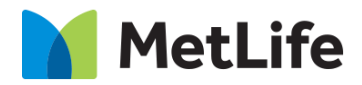

# **How-to Report Breaker**

V1.0-Global Marketing Technology-AEM

**Component Name: Report Breaker**

**Author: Sharmila J Kannan**

**Creation Date:** 02-October-2019

**Last Updated:** 02-October-2019

**Version:** [1.0]

# <span id="page-1-0"></span>**1 Document History**

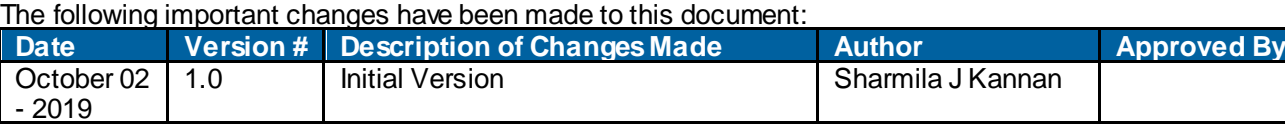

### **Contents**

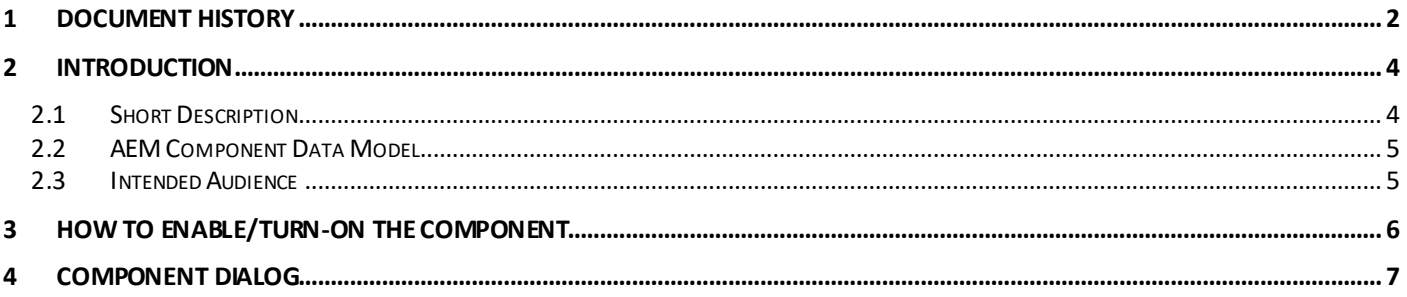

# <span id="page-3-0"></span>**2 Introduction**

**This document provides "How to Instructions" for the component "Report Breaker".**

<span id="page-3-1"></span>This is a Drag and Drop component and is intended to be used on Evolution Home Page only

### *2.1 Short Description*

It is a static module intended to highlight and path user to Reports. It provides features with Title and CTA. Both Title and CTA is clickable and navigates User to the report.

#### **Feature Overview**

#### *Report Headline and Title*

Used to highlight and describe Reports.

Following rules are enforced:

• On Click both Headline and Title navigate Users to the report

#### *CTA*

Used as Text link to Report

Following recommendations are provided to the Author:

• On Click navigates User to the Report

#### *Desktop*

• Category Copies (on Desktop - On hover, show Category in 'active state', show category, headline and BG image corresponding to the Category)

#### *Tablet & Mobile*

• Category Copies (on Mobile/Tablet - Tap/Sw ipe on Category copy -show Category in active state', show category, headline and BG image corresponding to the Category)

#### *Breakpoint Considerations*

*On mobile*:

• Elements stack vertically

# <span id="page-4-0"></span>*2.2 AEM Component Data Model*

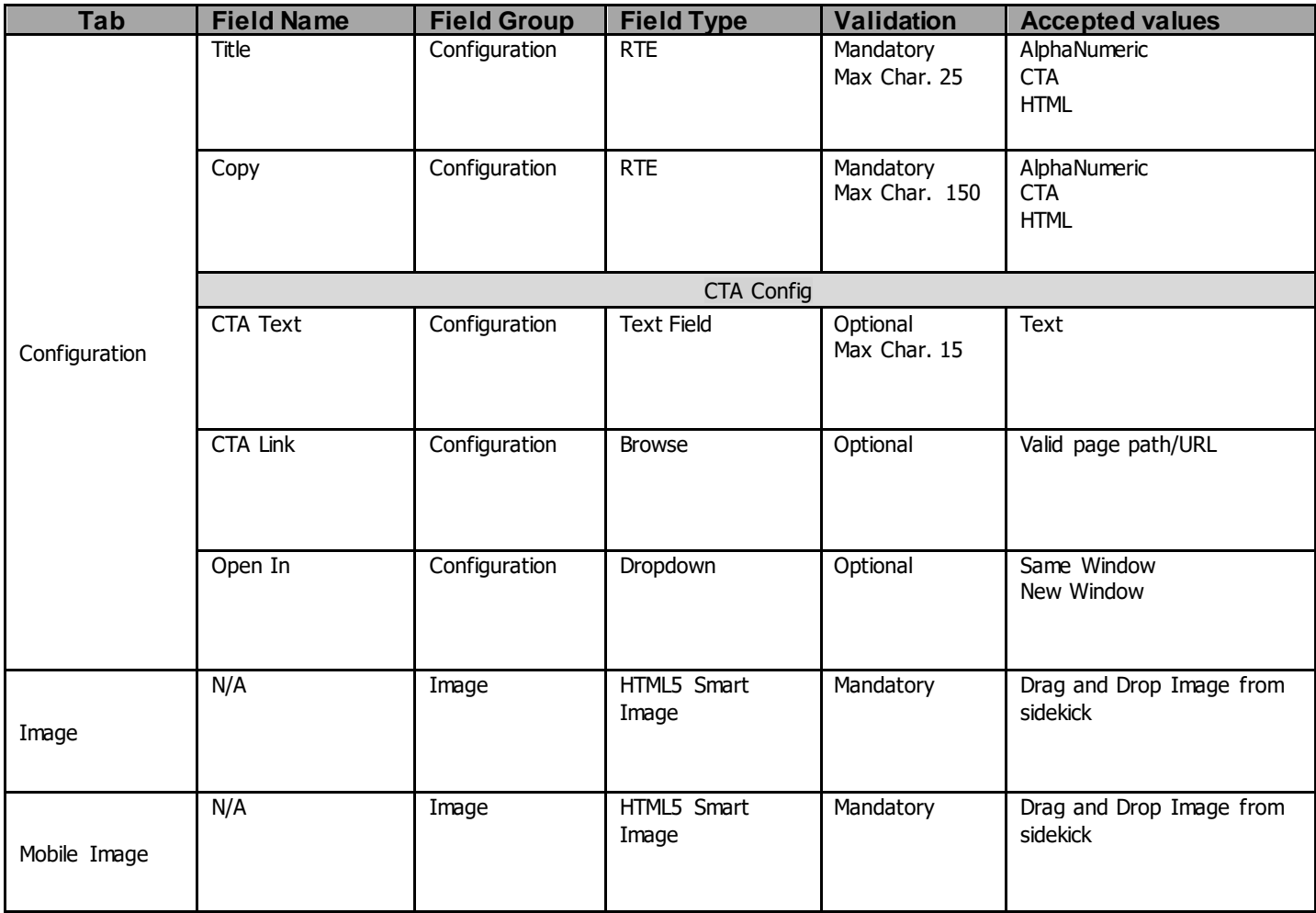

# <span id="page-4-1"></span>*2.3 Intended Audience*

The primary audience of this design is:

- Content Authors
- Agencies
- Marketers

# <span id="page-5-0"></span>**3 How to Enable/Turn-On the Component**

This component/feature is available in the sidekick and can be dragged onto any standard template

- From Sidekick, select Advanced RTF

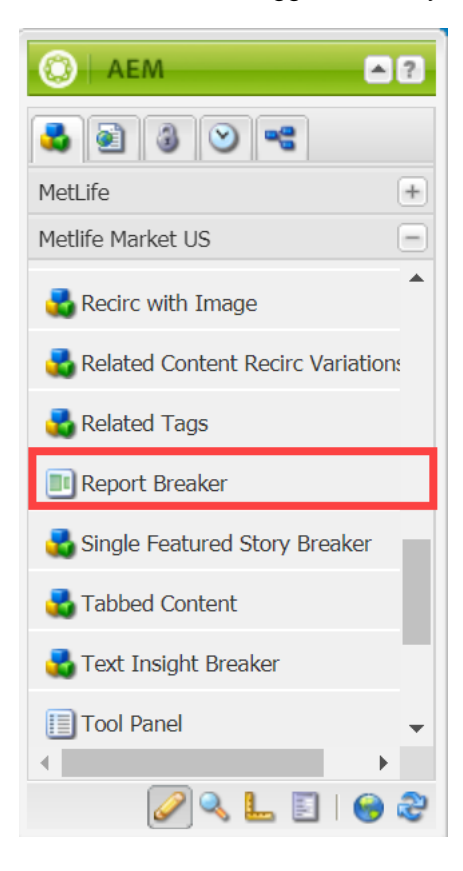

# <span id="page-6-0"></span>**4 Component Dialog**

• Press edit to open the dialog and begin editing the component fields.

#### **Configuration Tab**

This Tab will contain the overall component configurations such as

- Headline –Option to include Report Headline
- Report Title Option to include Report Title
- Text Link –Option to include Label for Text Link
- Link Option to include destination for Text Link w hen clicked on
- Open in Option to open Category w hen clicked on in Same page or New page

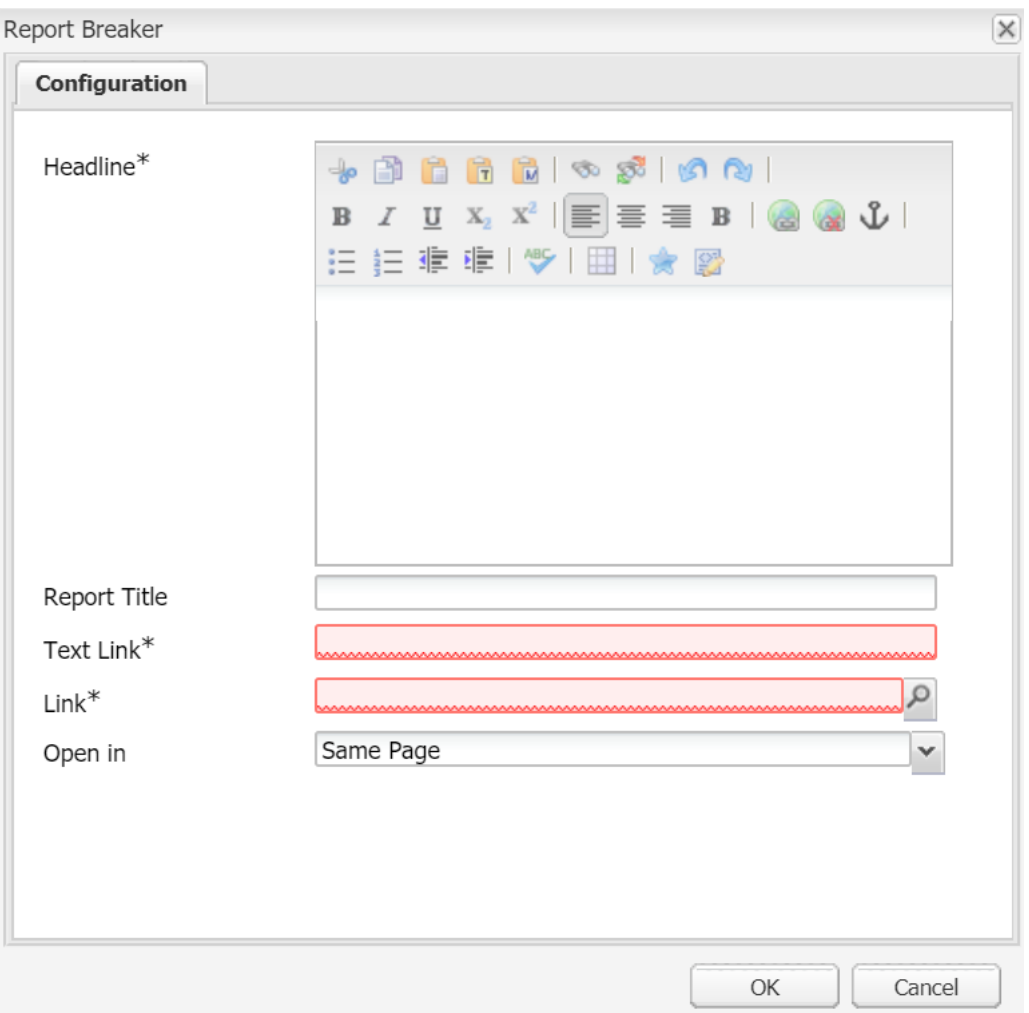

#### **Report Breaker Configured**

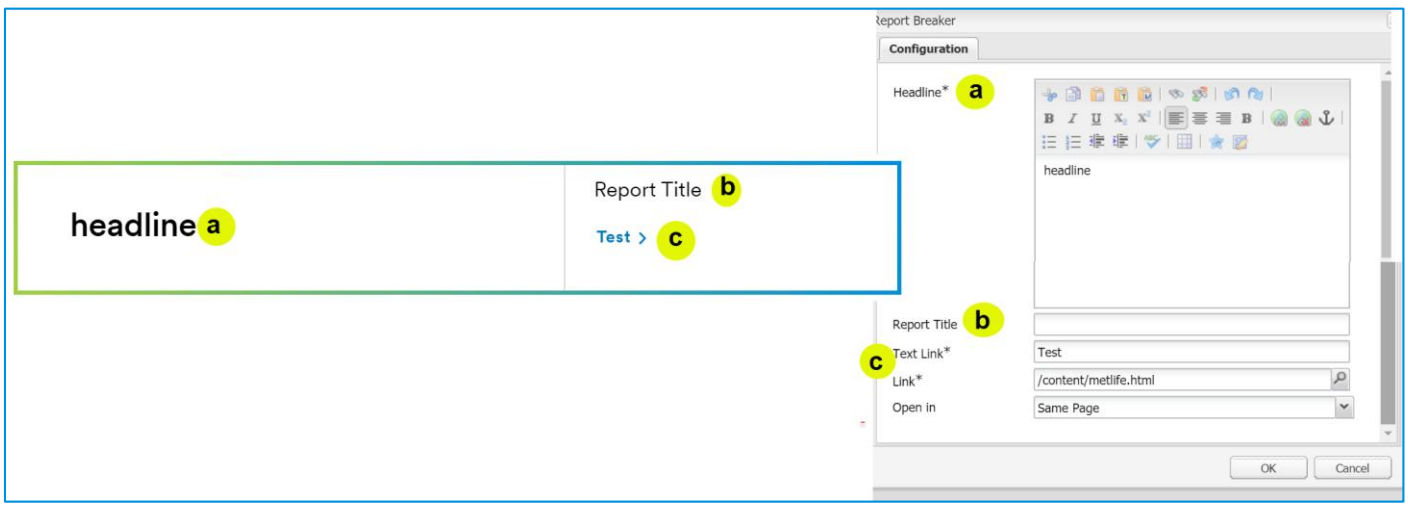